## **1 Вход в модуль**

Чтобы зайти в модуль «Администратор Учёт счёта 27», выполните следующие действия.

1. Войдите в программу под пользователем Администратор Счёта 27.

2. Чтобы войти в модуль, перейдите на вкладку «Рабочий стол – Бухгалтерия – Нефинансовые активы – Учёт счёта 27» и нажмите кнопку «Администратор Учёт счёта 27» [\(рис. 1-1\)](#page-0-0).

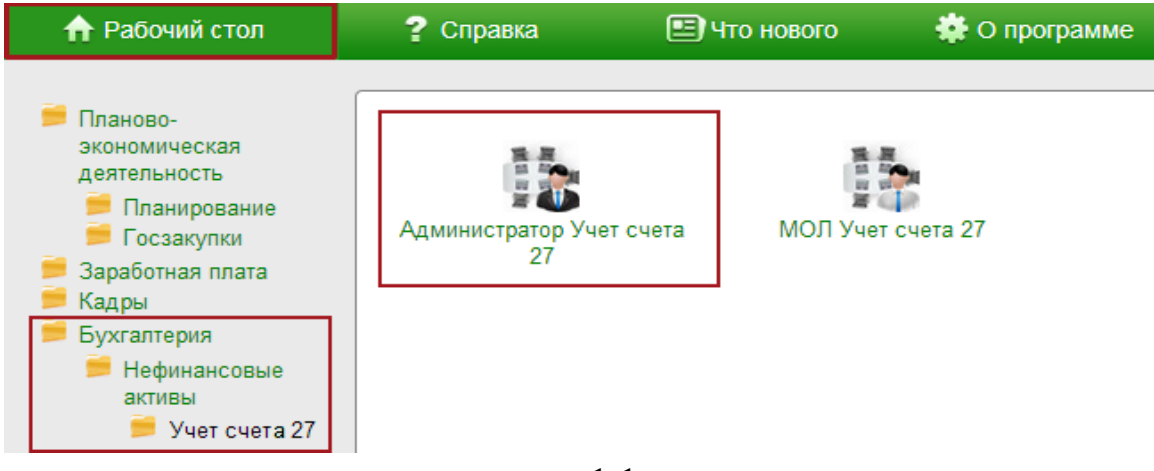

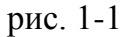

<span id="page-0-0"></span>Откроется окно модуля «Администратор Учёт счёта 27».

Примечание: для быстрого входа в модуль можно создать специальный ярлык. Как это сделать смотрите в инструкции «Общие сведения».